# 資訊設備分析上傳-使用者操作手冊

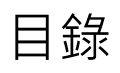

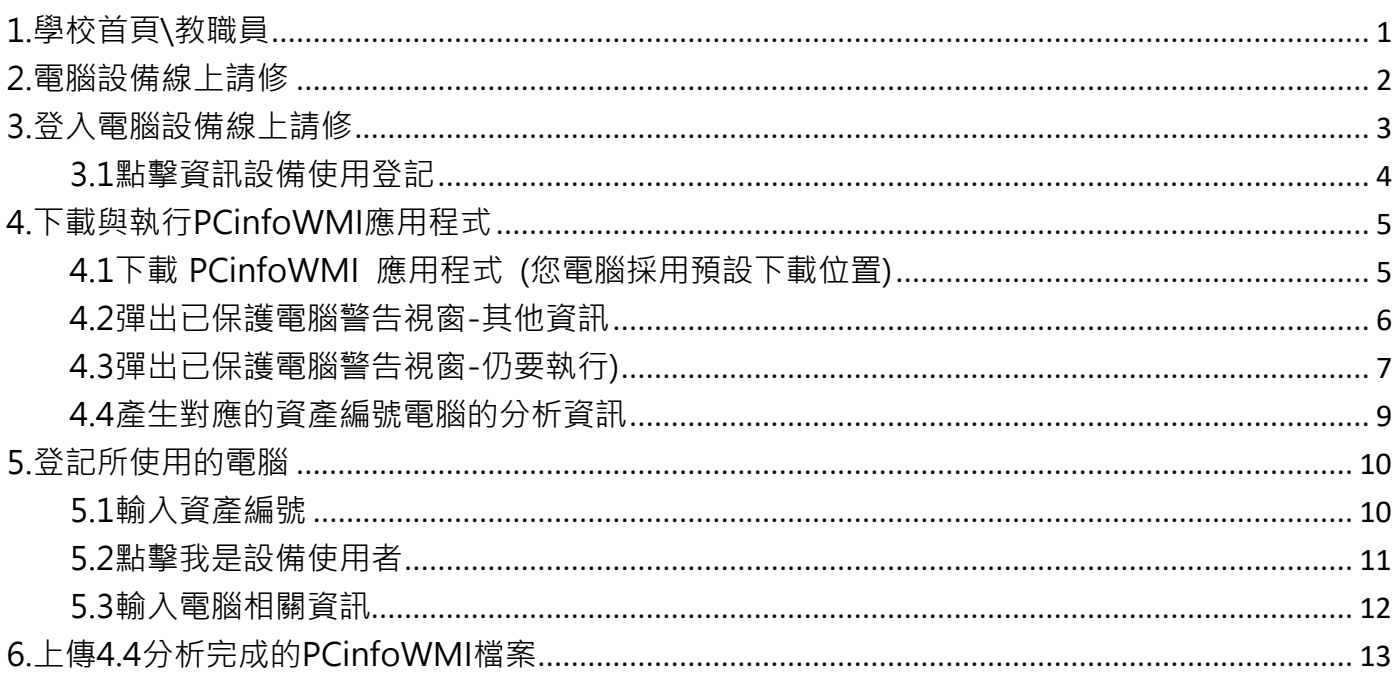

#### <span id="page-2-0"></span>**1. 學校首頁\教職員**

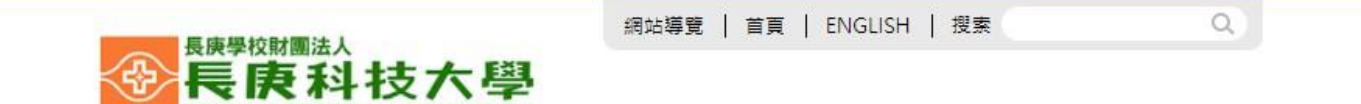

關於長庚 教學單位 行政單位 招生資訊 推廣教育 圖書資訊 嘉義分部

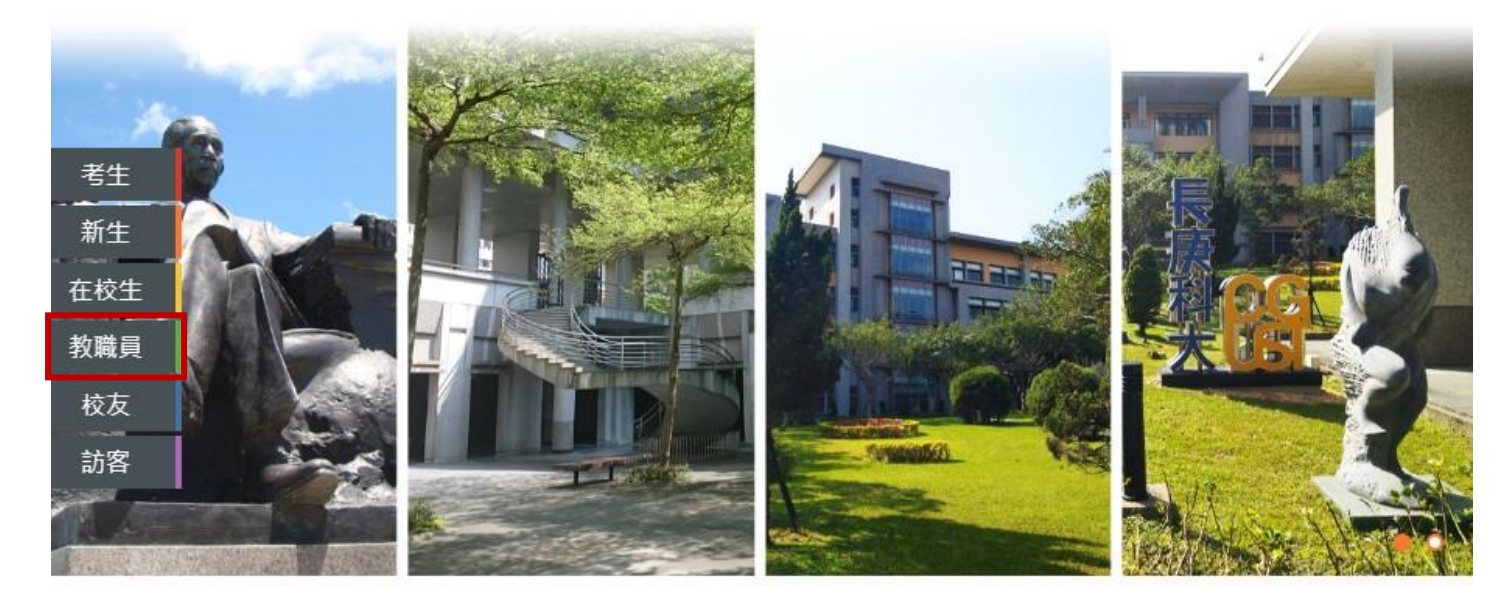

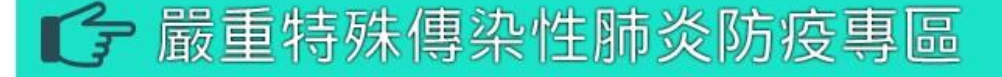

長庚特報

榮譽榜

重大活動 媒體報導

#### <span id="page-3-0"></span>**2.電腦設備線上請修**

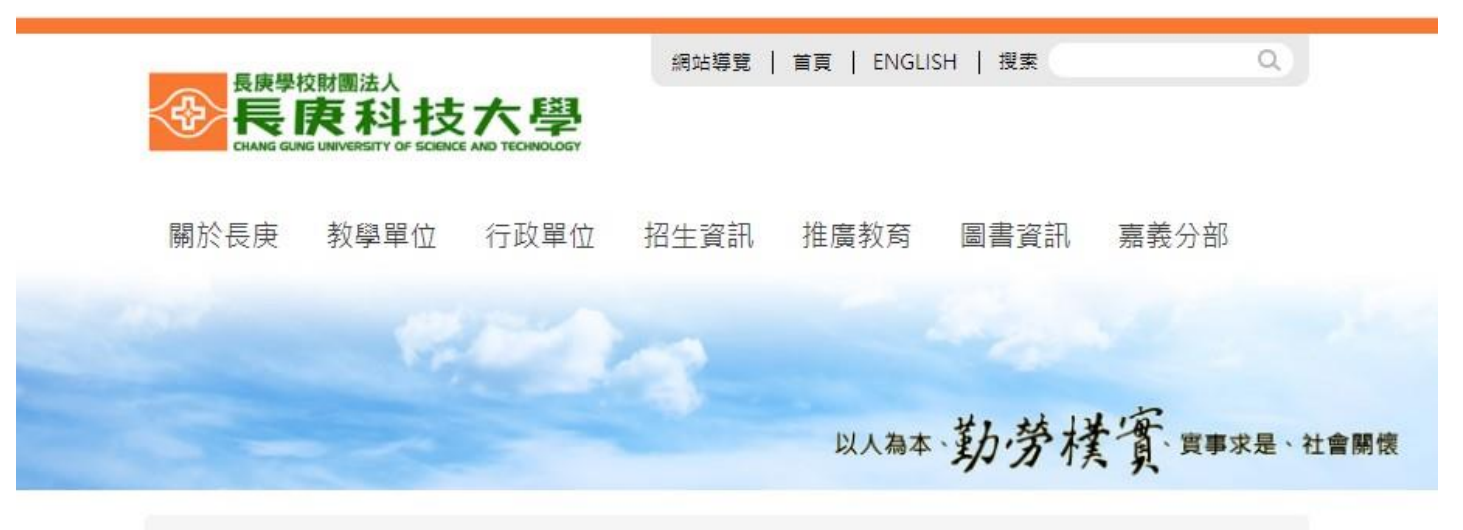

首頁 / 分眾導覽 / 教職員

### ◆ 教職員 個人與行政資訊

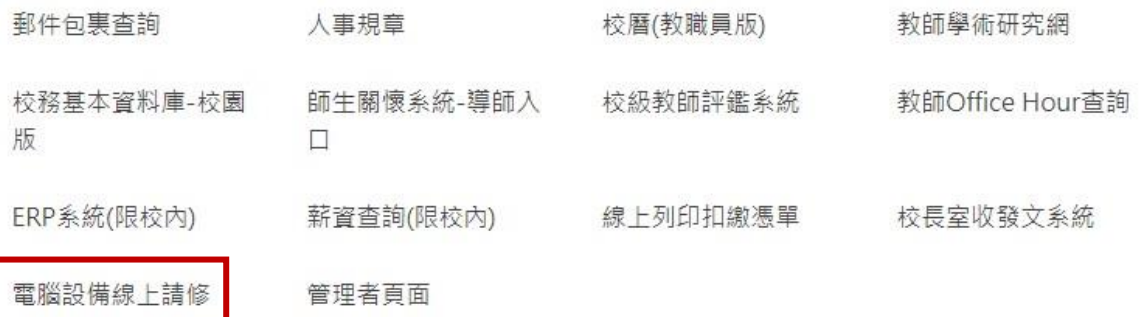

#### <span id="page-4-0"></span>**3.登入電腦設備線上請修**

T

#### 長庚學校財團法人長庚科技大學 電腦軟硬體線上請修系統 目前請修案件 使用者登入 帳號: 查詢條件 --> 校區 : 所有校區 > + 申請單位 : 所有單位 ▼ 夜託項目: 密碼: 所有項目 v 登入 >登入帳號為Notes ID編 校 申請 維修負責 維修單編號 申請單位 資產編號 委託項目 狀態 號;密碼則與校務資訊系  $\begin{tabular}{|c|c|} \hline \rule{0.2cm}{0.15cm} \rule{0.2cm}{0.15cm} \rule{0.2cm}{0.15cm} \rule{0.2cm}{0.15cm} \rule{0.2cm}{0.15cm} \rule{0.2cm}{0.15cm} \rule{0.2cm}{0.15cm} \rule{0.2cm}{0.15cm} \rule{0.2cm}{0.15cm} \rule{0.2cm}{0.15cm} \rule{0.2cm}{0.15cm} \rule{0.2cm}{0.15cm} \rule{0.2cm}{0.15cm} \rule{0.2cm}{0.15cm} \rule{0.2cm}{0$  $\lambda$  $\lambda$ 統相同。 > 欲查詢密碼,煩請點選這 裡。 注意事項 ▶ 本系統僅提供本校教職員 使用。 > 本系統僅提供校內資訊設 備申請維修。 > 林口校區由校本部圖資處 為您服務,聯絡電話: (03)211-8999,分機  $5814:$ **> 嘉義校區由嘉義分部圖資** 组為您服務,聯絡電話: (05)362-8800,分機  $2437:$

 $\mathbb{R}$  . The set

 $\blacksquare$ 

 $\mathbb{R}$  . If

#### <span id="page-5-0"></span>**3.1 點擊資訊設備使用登記**

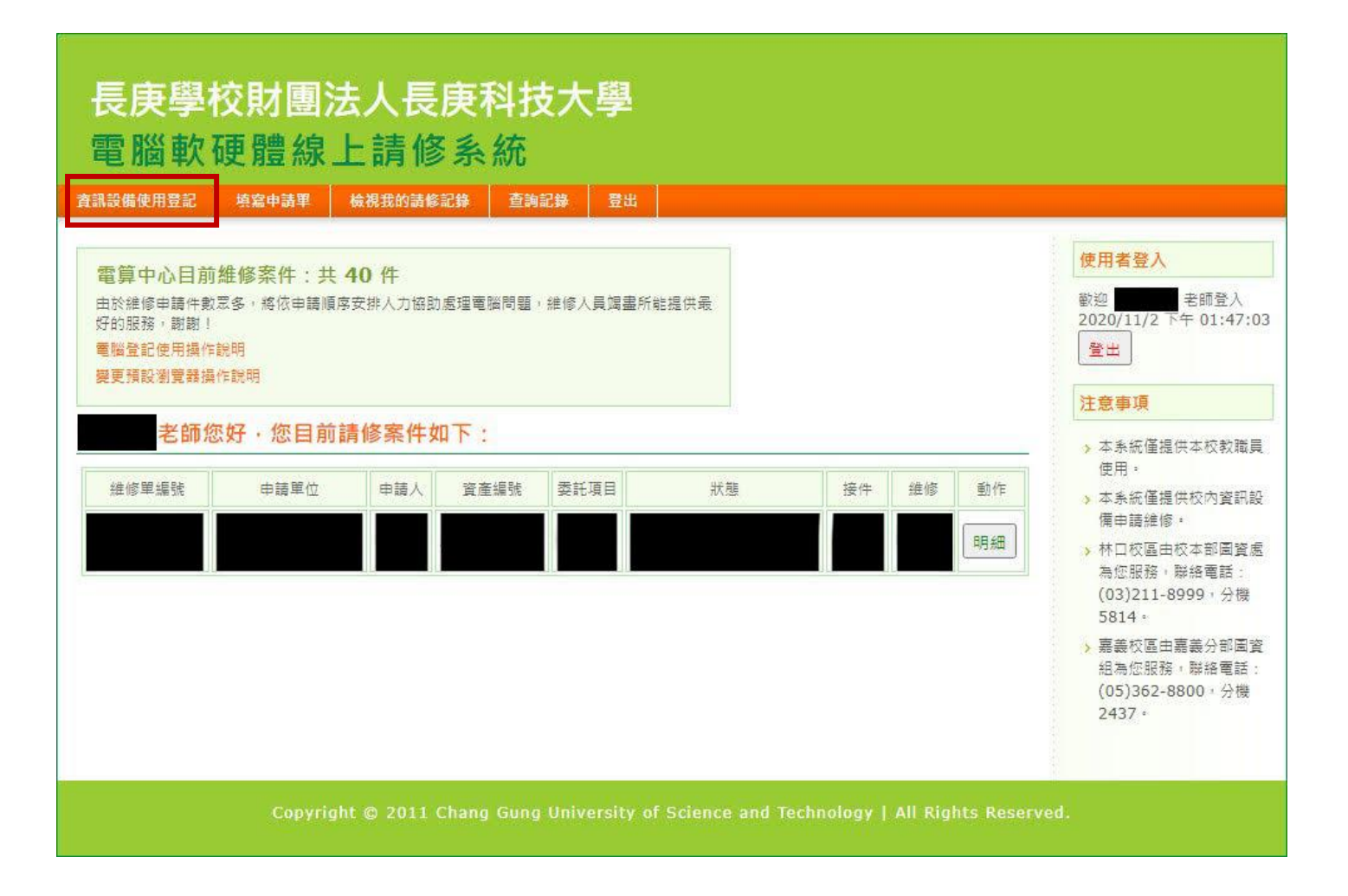

## <span id="page-6-0"></span>**4.下載與執行 PCinfoWMI 應用程式**

### <span id="page-6-1"></span>**4.1 下載 PCinfoWMI 應用程式 (您電腦採用預設下載位置)**

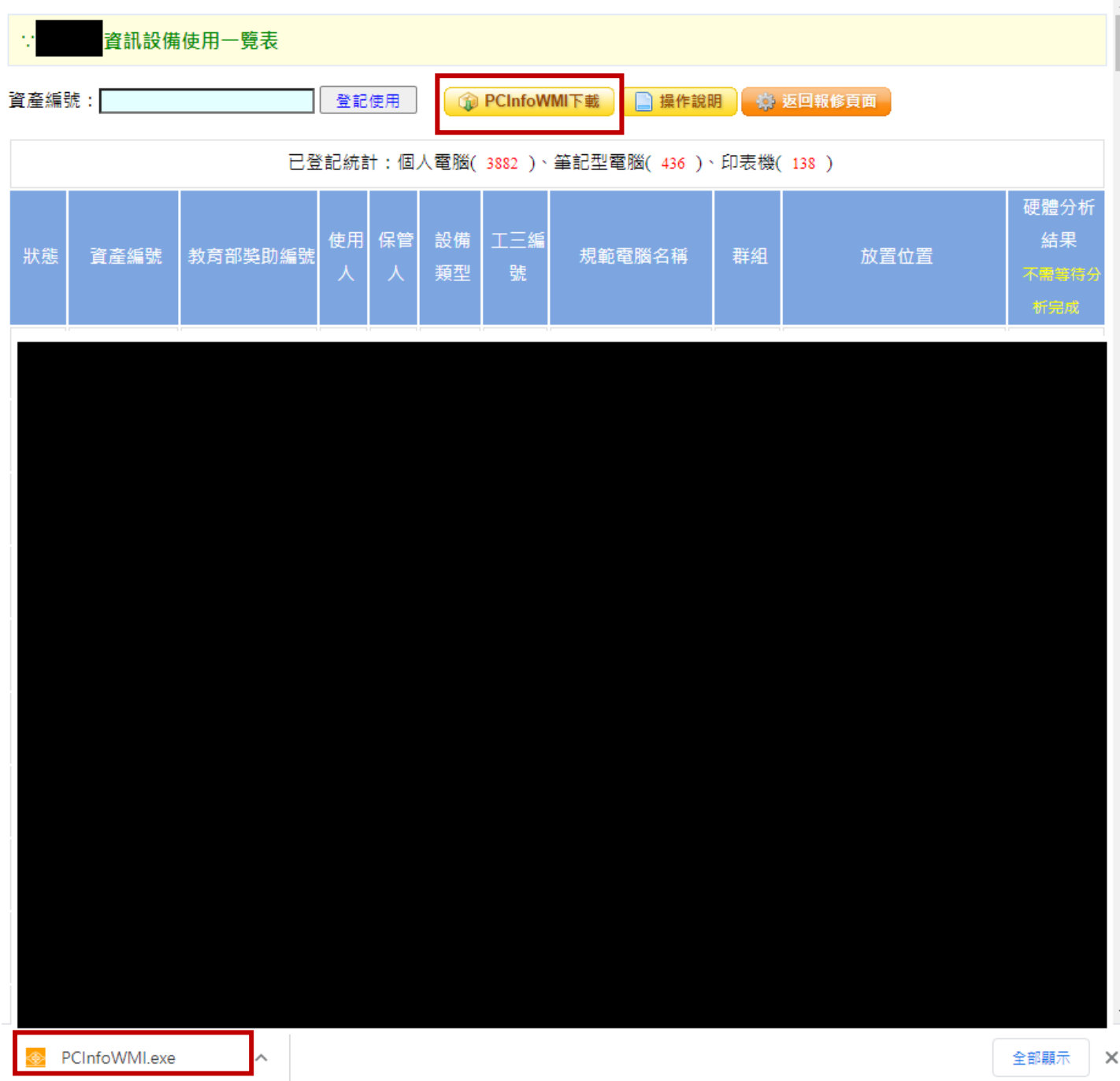

#### <span id="page-7-0"></span>**4.2 彈出已保護電腦警告視窗-其他資訊**

#### (非 win 10 請忽略此步驟)

其他資訊

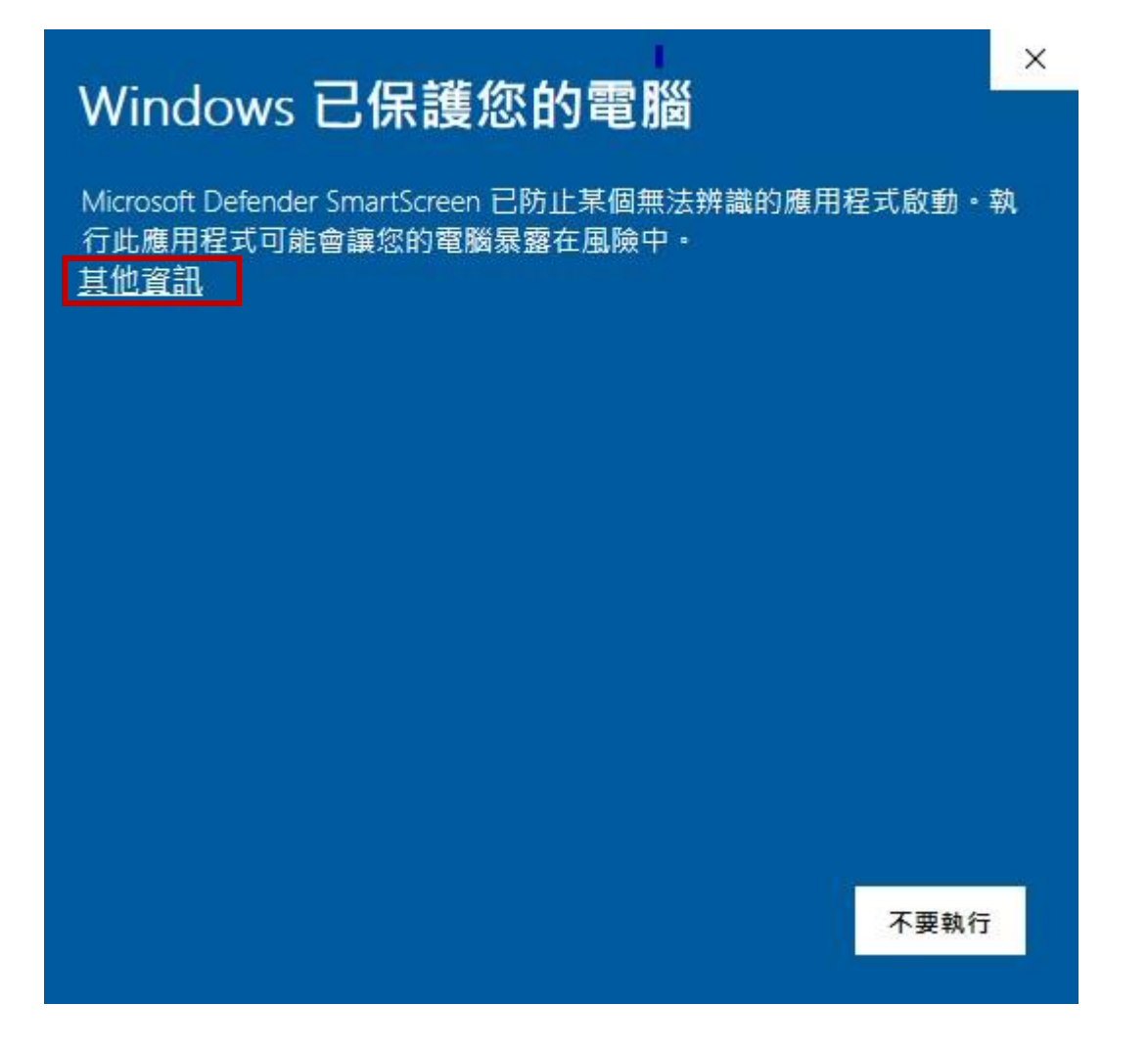

H

### <span id="page-8-0"></span>**4.3 彈出已保護電腦警告視窗-仍要執行)**

#### (非 win 10 請忽略此步驟)

仍要執行

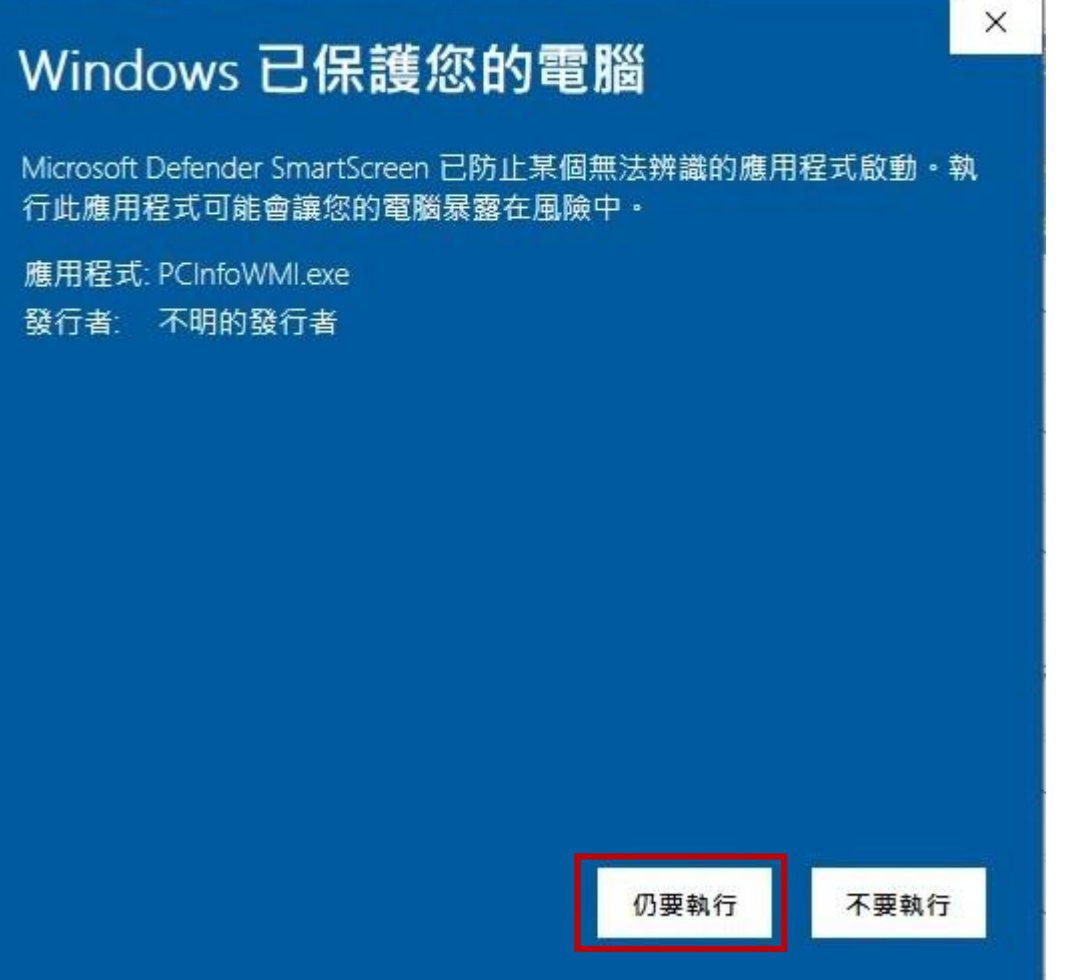

#### 選擇要儲存的位置後,開始執行。

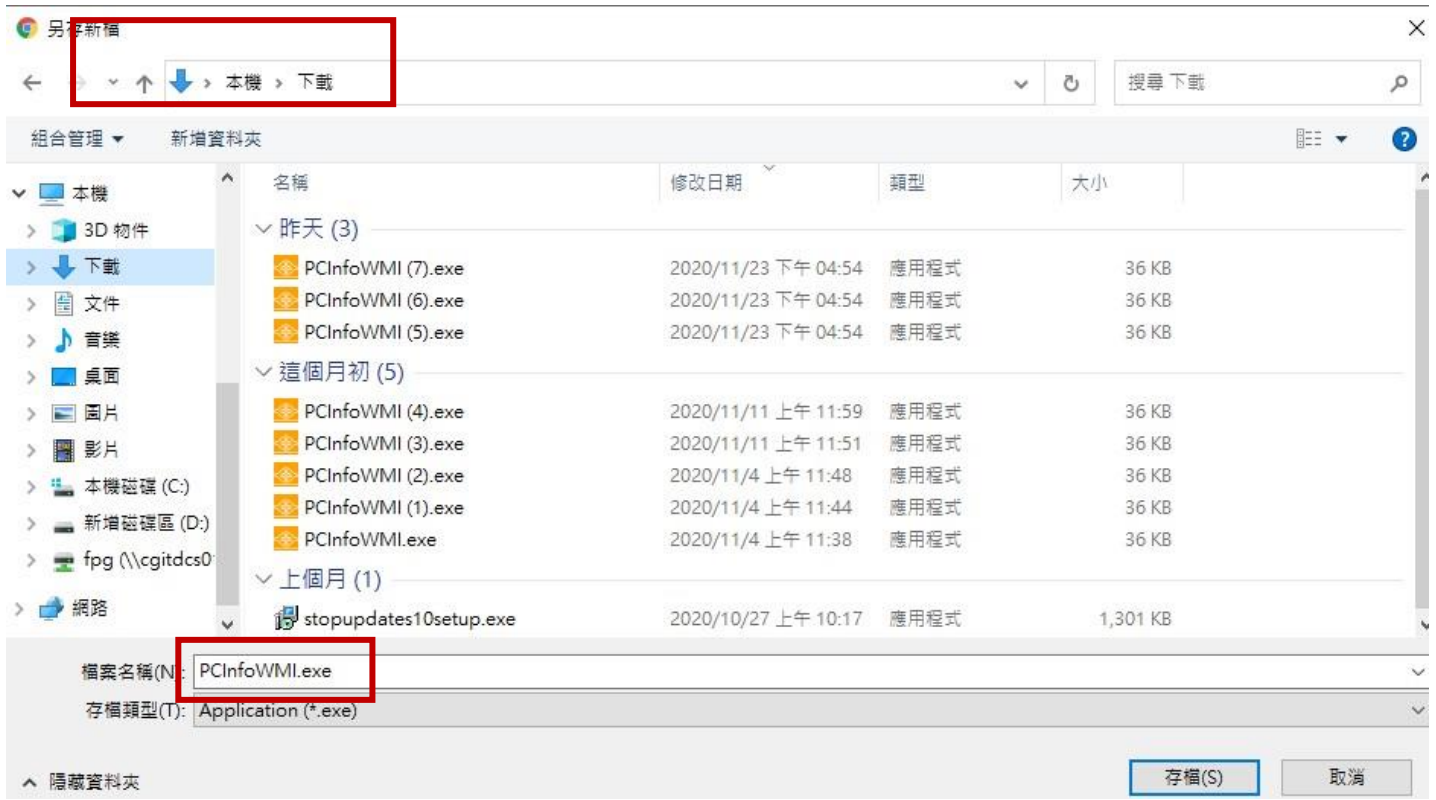

▲ 陽藏資料夾

#### <span id="page-10-0"></span>**4.4 產生對應的資產編號電腦的分析資訊**

#### 輸入您的新電腦資產編號,匯出

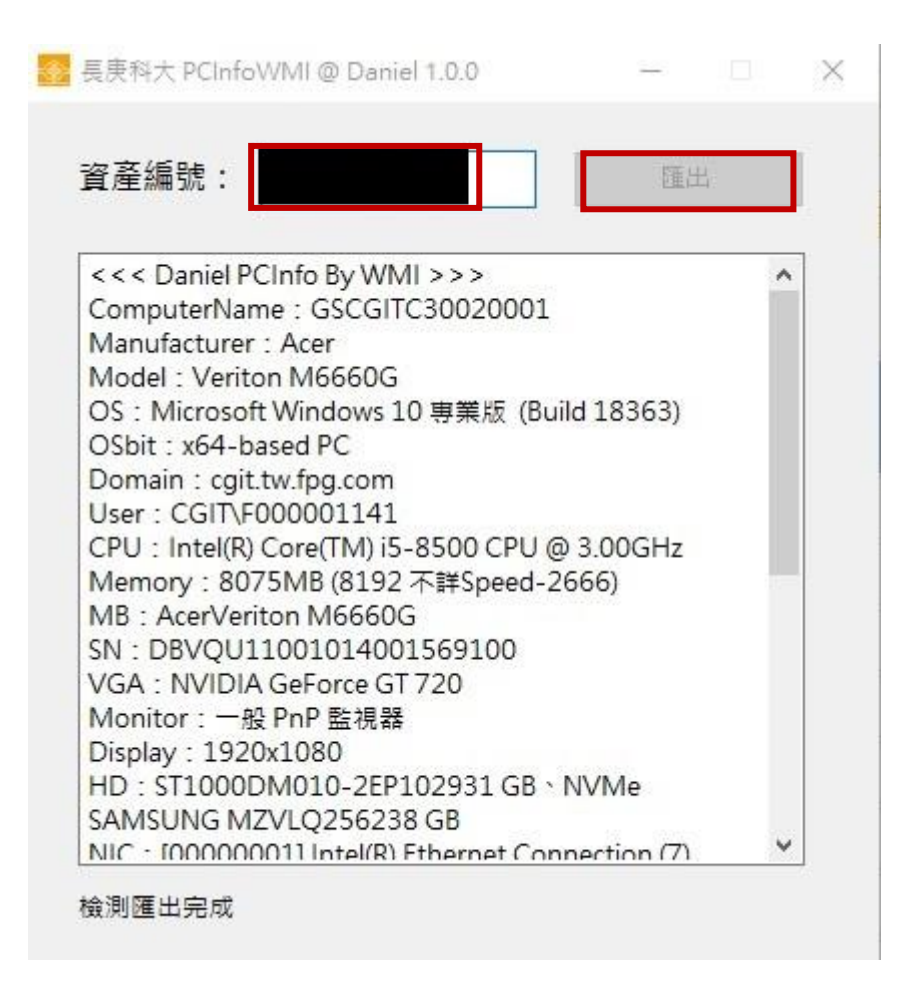

#### 檢測匯出完成

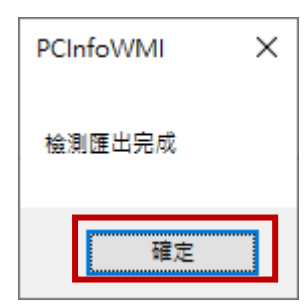

#### <span id="page-11-0"></span>**5.登記所使用的電腦**

#### <span id="page-11-1"></span>**5.1 輸入資產編號**

#### 輸入電腦資產編號登記使用

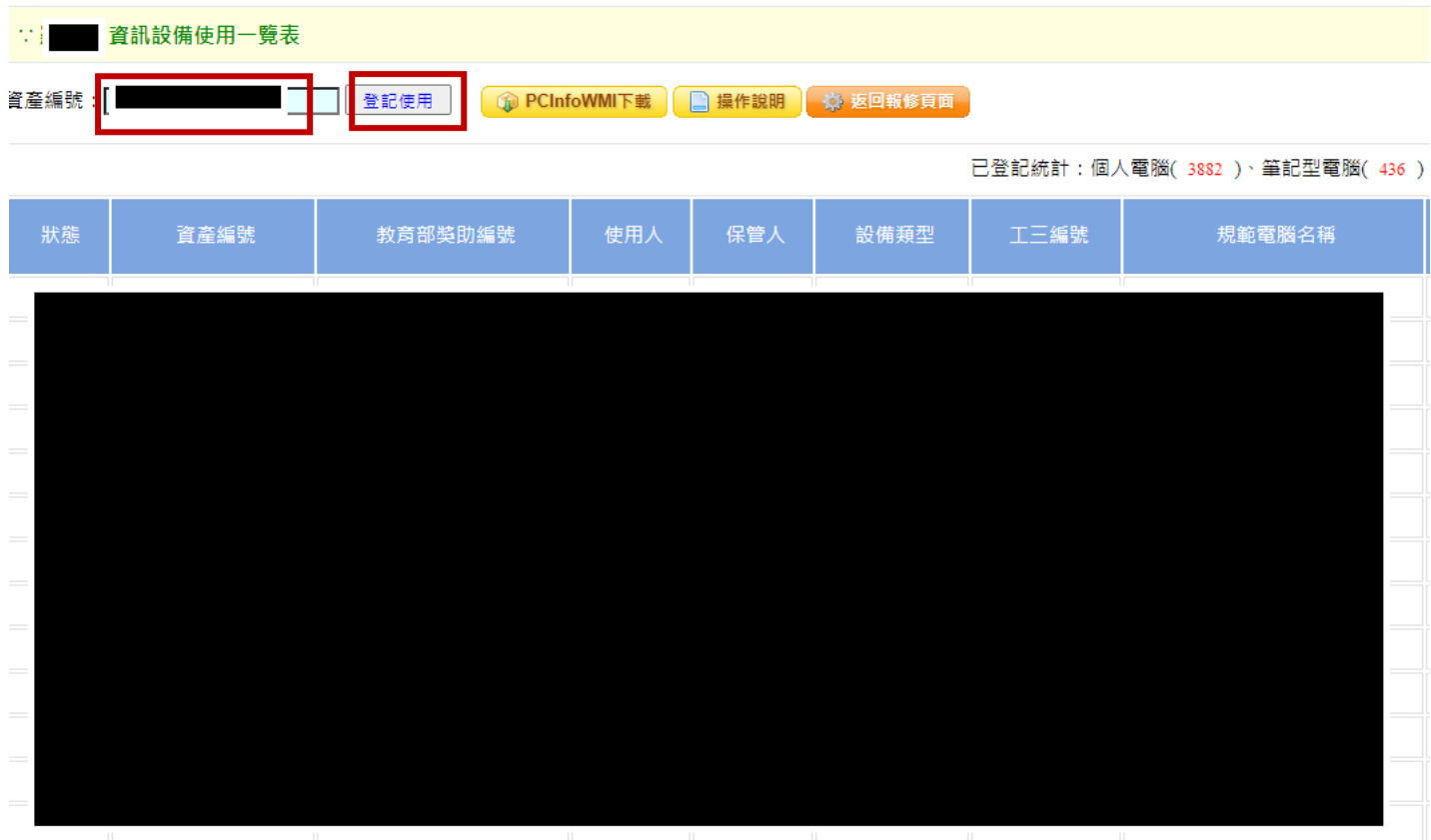

#### <span id="page-12-0"></span>**5.2 點擊我是設備使用者**

我是設備使用者

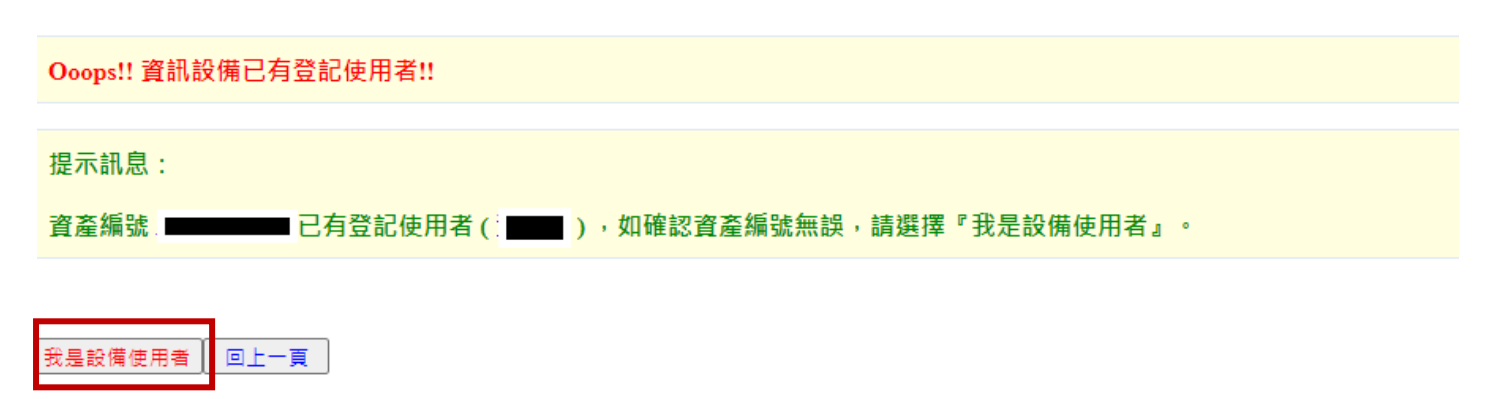

如果有使用上的問題,請洽(03-2118999分機: 5814、3859、3860、3861)。

#### 確定

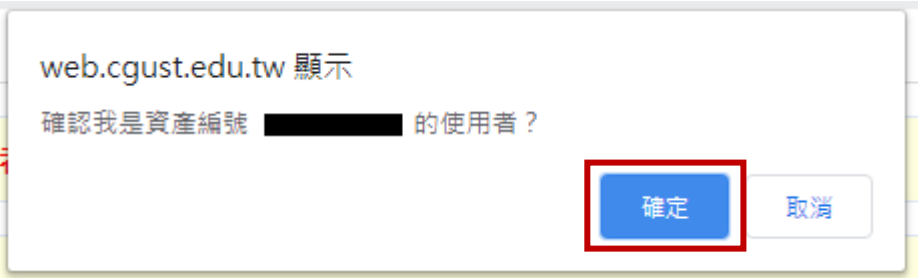

#### <span id="page-13-0"></span>**5.3 輸入電腦相關資訊**

**只**須填寫設備用途、電腦的位置和使用軟體

使用軟體:

不使用 ERP、NOTES: 3.OFFICE

使用 ERP、NOTES: 7.ERP、OA、OFFICE

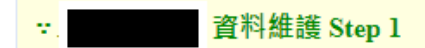

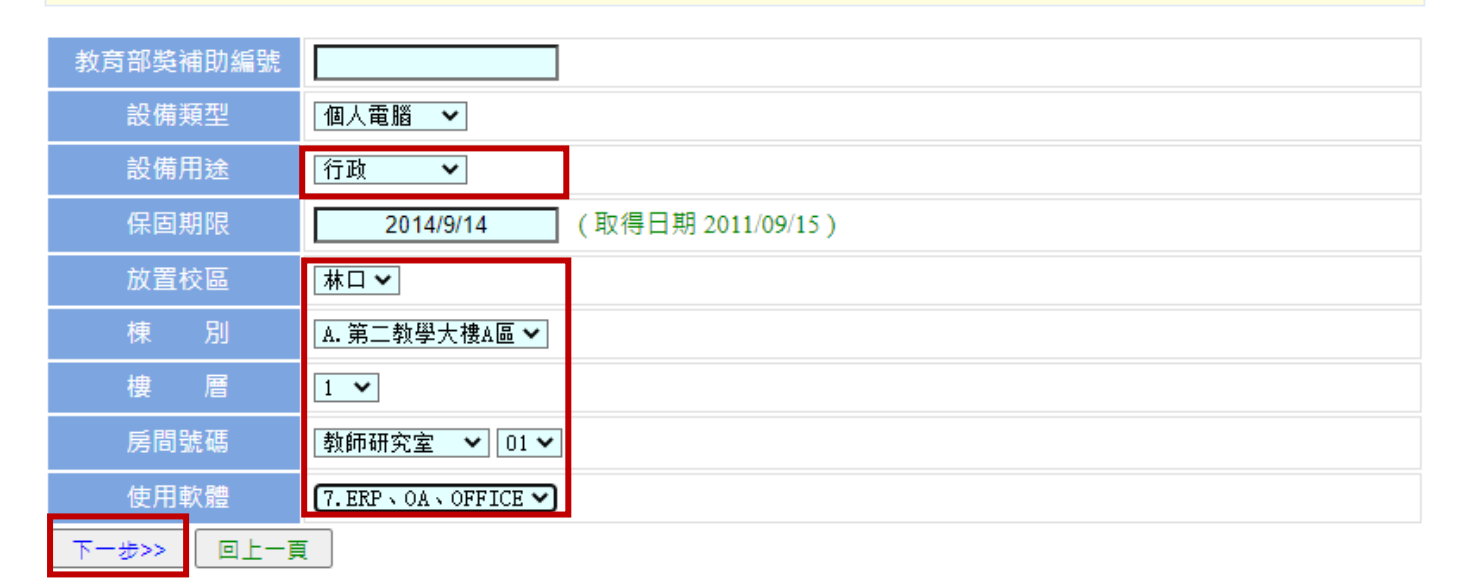

#### <span id="page-14-0"></span>**6.上傳 4.4 分析完成的 PCinfoWMI 檔案**

(上傳剛下載的檔案,多在檔案總管的"下載"內)

上傳完成後系統約 10 分後更新內容。

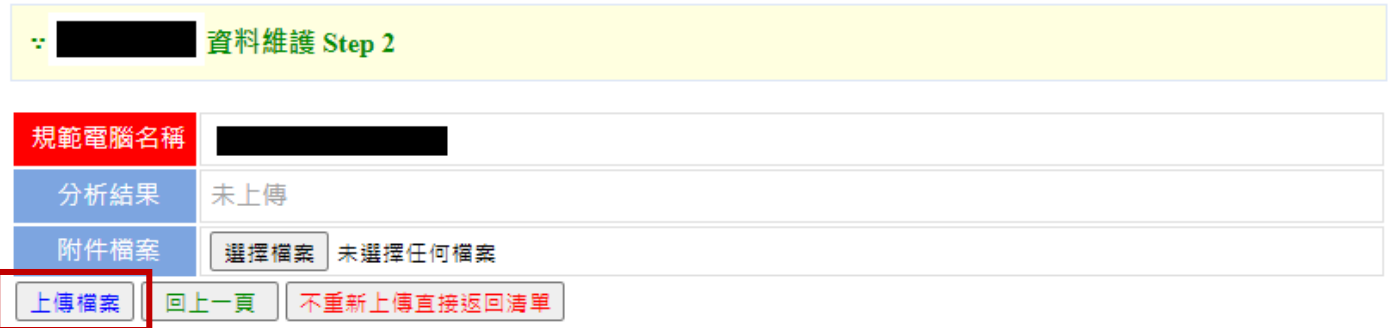

※請上傳PCInfoWMI匯出的txt檔,如所需上傳的資產編號中有\*符號,請改以@替代

如果有使用上的問題,請洽(03-2118999分機: 5814、3859、3860、3861)。